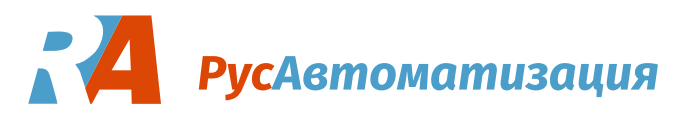

# **InnoControl. Программа для настройки преобразователя частоты INNOVERT. Инструкция пользователя**

Программное обеспечение InnoControl предназначено для настройки параметров преобразователя частоты INNOVERT через последовательный интерфейс RS-485 по протоколу ModBus RTU.

## **Настройка преобразователя частоты для работы через последовательный порт**

#### **Преобразователь частоты серии ISD mini, ISD, IBD, IVD (B), IDD**

Для работы преобразователя по протоколу Modbus RTU установите следующие параметры с панели преобразователя. Значения параметров должны совпадать с соответствующими параметрами соединения в программе.

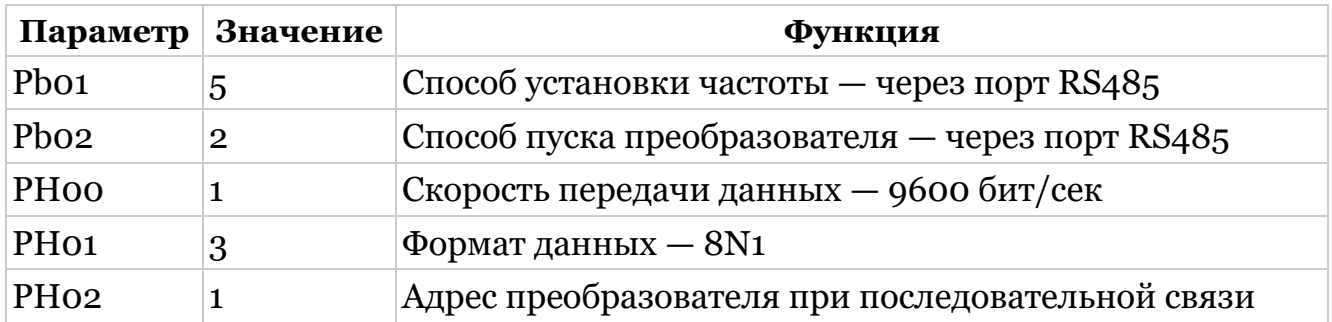

### **Преобразователь частоты серии ITD, IPD**

Для работы преобразователя по протоколу Modbus RTU установите следующие параметры с панели преобразователя. Значения параметров должны совпадать с соответствующими параметрами соединения в программе.

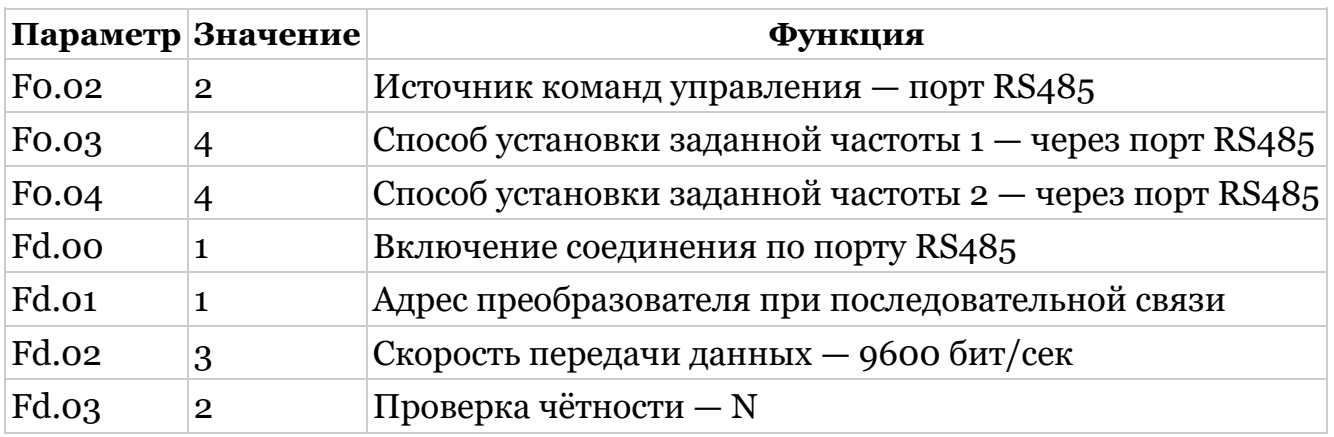

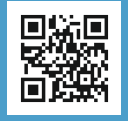

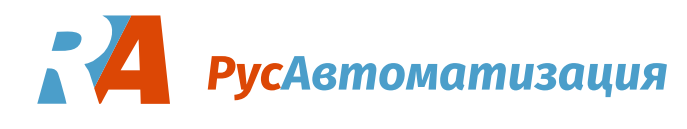

## **Подключение преобразователя частоты через конвертер USB — RS-485**

Для **Windows 7** обычно при подключении через конвертер нужен драйвер создания виртуального COM-порта для используемого конвертера. Адрес последовательного порта задаётся в формате "COM24".

Для **Windows 10** типовой конвертер USB — RS-485 подключается как виртуальный COM-порт без установки драйверов. Номер порта можно посмотреть в «Диспетчере устройств» Windows. Затем этот порт нужно указать в настройках соединения в программе.

Для свежих версий **Linux** драйвер может быть не нужен. Конвертер автоматически подключается по адресу последовательного порта образца /dev/ttyUSB0.

Для **Mac OS** нужен драйвер виртуального COM-порта для конвертера. Конвертер подключается по адресу последовательного порта образца /dev/tty.usbserial-A8008BxO.

## **Установка и запуск программы**

Программа не требует специальной установки.

Для запуска программы:

- 1. скачайте архив с программой под нужную систему,
- 2. распакуйте архив,
- 3. запустите файл innocontrol.exe для Windows (или innocontrol для остальных систем)

Далее будет запущён браузер по умолчанию и загружена страница по локальному адресу [http://127.0.0.1:8080.](http://127.0.0.1:8080/) Этот адрес можно изменить в файле конфигурации config.json, который находится рядом с исполняемым файлом в каталоге программы.

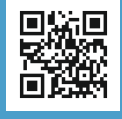

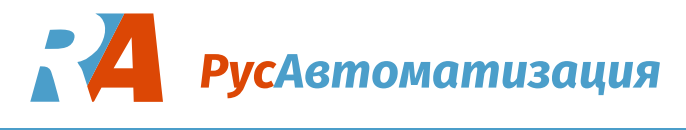

## **Веб-интерфейс пользователя**

Веб-интерфейс пользователя открывается в любом современном браузере и обращается [к серверной части про](http://127.0.0.1:8080/)граммы по локальному адресу, по умолчанию адрес такой: http://127.0.0.1:8080.

Через интерфейс можно производить все операции с ПЧ, доступные по протоколу Modbus: задание конфигурации соединения, установку типа ПЧ, чтение и запись параметров, экспорт и импорт параметров, опрос регистров статуса и ошибки, задание частоты вращения, управление ПЧ.

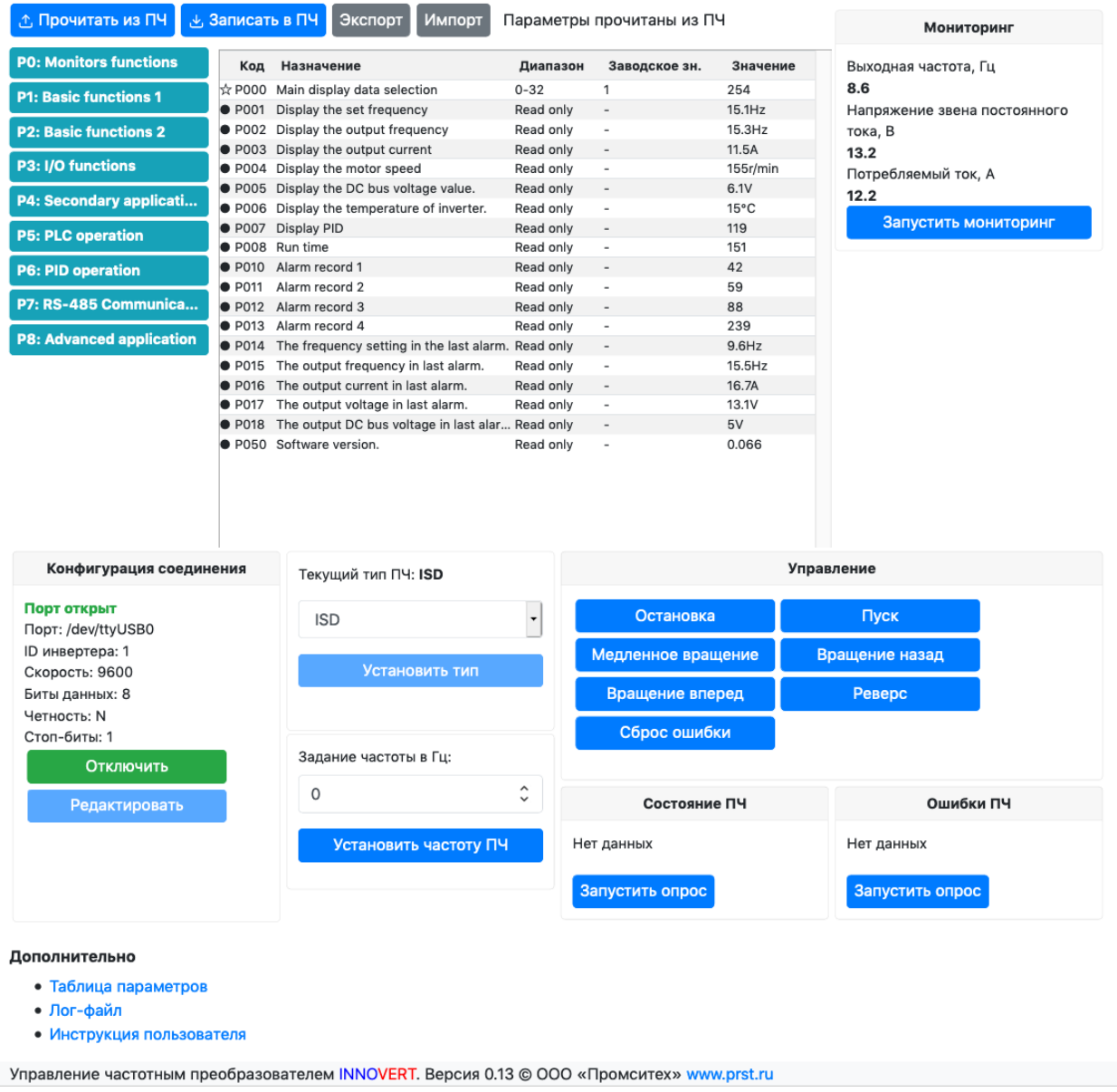

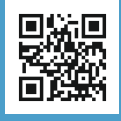

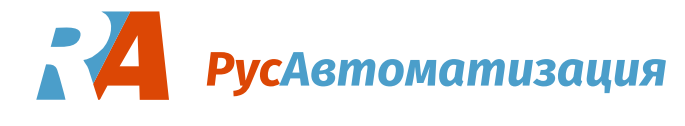

#### **Состояние и редактирование конфигурации соединения**

Для соединения с ПЧ необходимо корректно задать параметры соединения. Указать имя последовательного порта в системе, к которому подключен ПЧ. Указать ID ПЧ, настройки скорости и т. п. Эти параметры должны совпадать с параметрами, установленными в самом ПЧ.

После установки параметров соединения и выбора типа ПЧ нужно нажать кнопку «Подключить». После этого программа попытается открыть порт и опросить регистр статуса ПЧ. Если опрос будет успешен, то отобразится надпись «Порт открыт» и можно будет приступать к работе с ПЧ через программу.

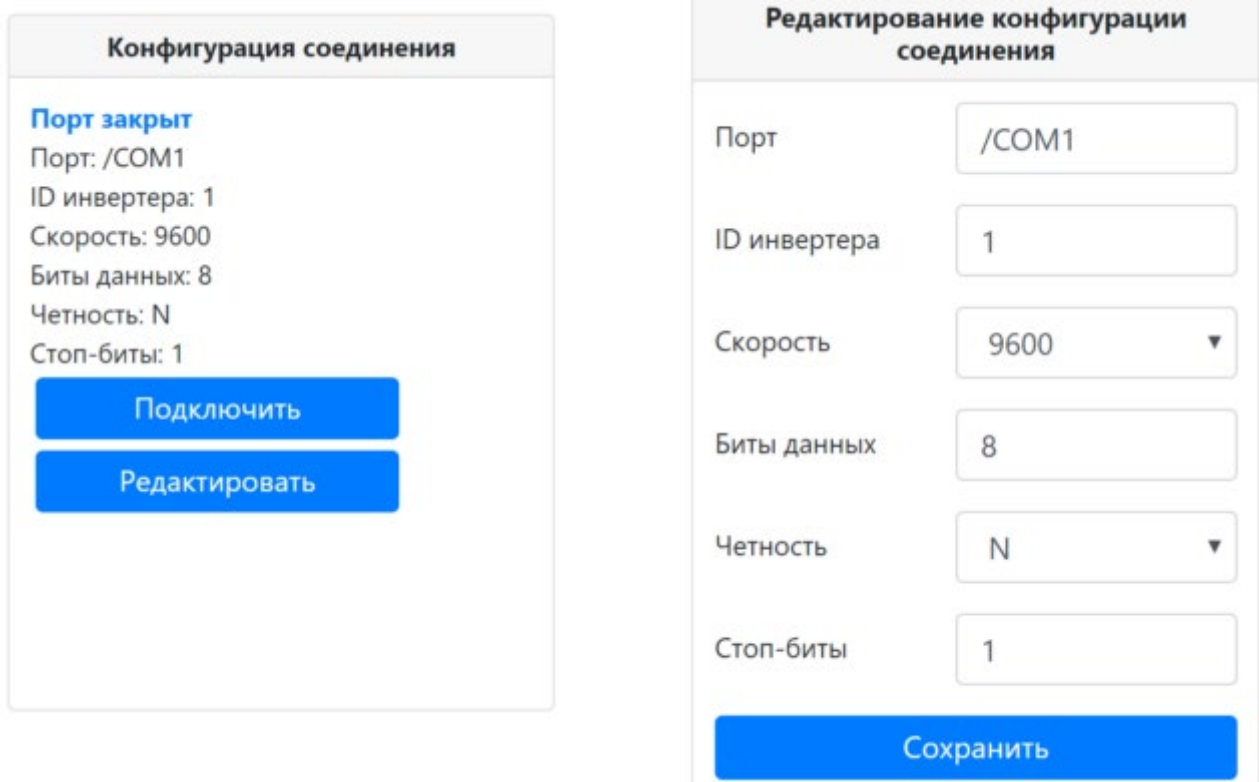

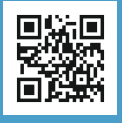

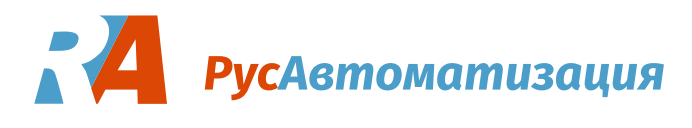

#### **Установка типа ПЧ**

Для соединения с ПЧ необходимо также задать его тип. После корректной установки типа будет показан текущий тип ПЧ.

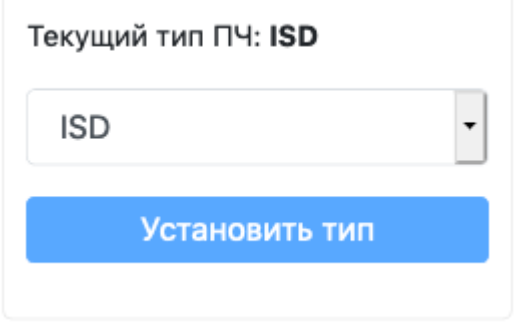

#### **Таблица параметров**

Для того, чтобы заполнить таблицу параметров значениями нажмите кнопку «Прочитать из ПЧ». После чтения значений параметров из ПЧ их можно экспортировать в файл кнопкой «Экспорт».

Также можно импортировать ранее сохраненные значения параметров из файла кнопой «Импорт» и переписать их в ПЧ кнопкой «Записать в ПЧ».

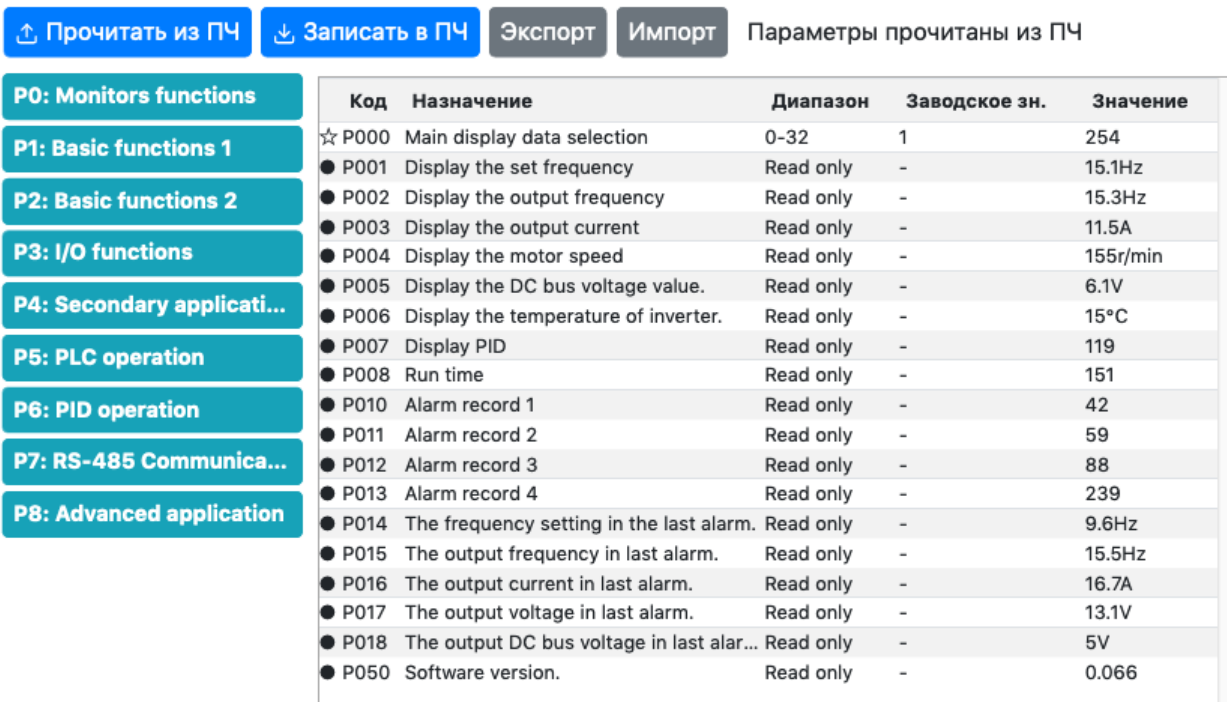

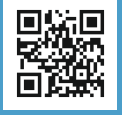

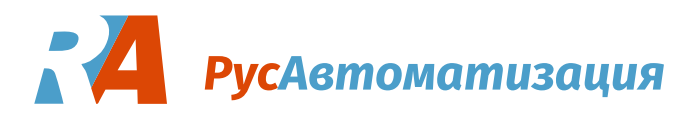

#### **Чтение и запись отдельного параметра**

При клике на столбец «Диапазон» или «Заводское зн.» в соответствующей строке таблицы параметров откроется окно записи отдельного параметра.

При клике на столбец «Значение» будет прочитано из ПЧ и выведено в таблице значение соответствующего параметра.

#### **Мониторинг**

В окне мониторинга после нажатия кнопки «Запустить мониторинг» будет выводится содержимое определенных параметров ПЧ.

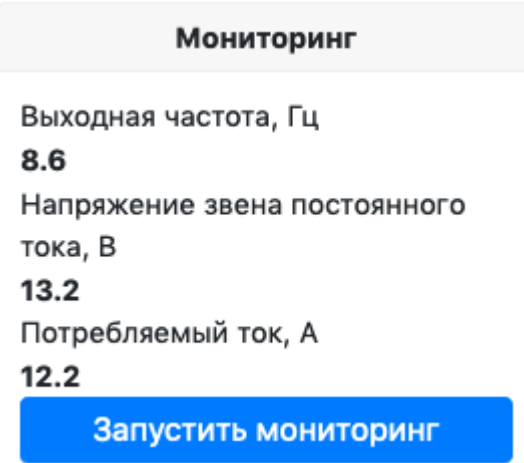

#### **Задание частоты вращения**

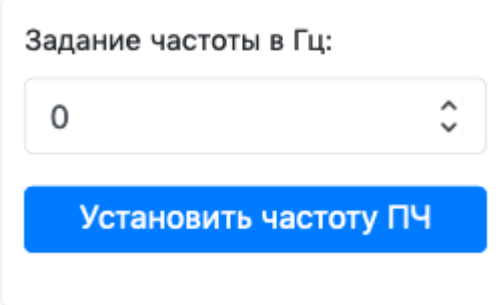

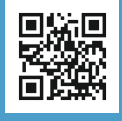

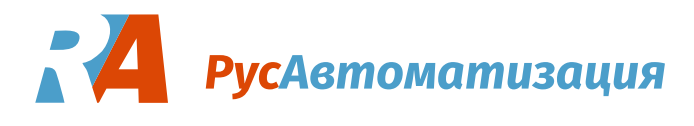

### **Управление ПЧ**

С помощью кнопок окна управления можно давать команды ПЧ. При этом за текущим статусом ПЧ можно наблюдать в окне состояния ПЧ.

Если функция управления ПЧ не работает, проверьте, разрешено ли управление ПЧ через последовательный порт в соответсвующем параметре ПЧ.

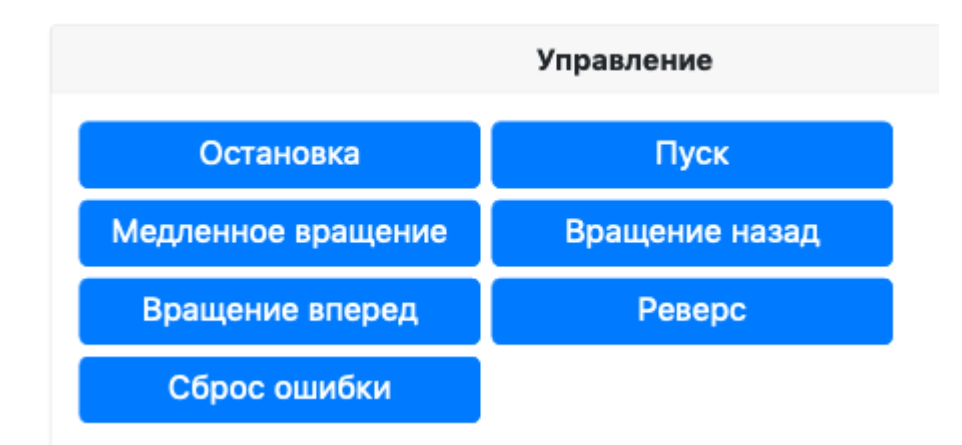

### **Состояние и ошибки ПЧ**

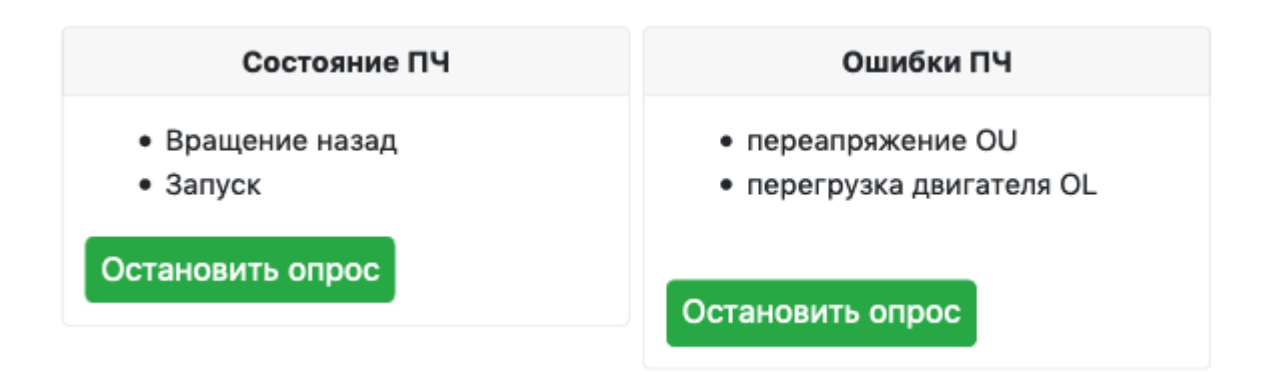

## **Просмотр лог-файла**

## **Просмотр таблицы параметров на одной странице**

Все считанные параметры выбранного ПЧ в одной таблице можно посмотреть в веб-интерфейсе по ссылке в нижней части.

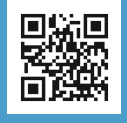

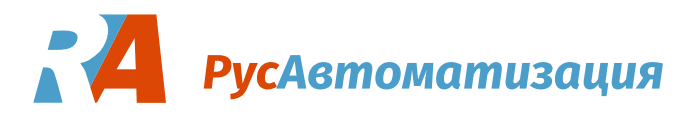

## **Интерфейс командной строки**

Программа может использоваться из командной строки без включения вебинтерфейса.

#### **Примеры работы из командной строки**

При запуске без параметров программа открывает веб-интерфейс в браузере. Чтобы выключить веб-интерфейс нужно задать параметр командной строки:

innocontrol.exe -web=0

Чтение и экспорт регистров ПЧ в командной строке под Windows:

innocontrol.exe -web=0 -readregs -export out.csv -type ISD serialport "\\.\COM24"

Порт для Linux при использовании конвертера RS485-USB задаётся обычно в виде /dev/ttyUSB0:

```
./innocontrol -web=0 -readregs -show -type ISD -serialport
/dev/ttyUSB0
```
Запуск с web-интерфейсом и конкретным портом:

innocontrol.exe -serialport "\\.\COM24"

Запуск в режиме эмуляции чтения регистров ПЧ и экспорта полученных данных:

innocontrol.exe -emu -type ISD -export out.csv -readregs -web=0

Прочитать регистр #1 с периодом 500 миллисекунд 100 раз и вывести содержимое в терминал:

innocontrol.exe -emu=0 -web=0 -readreg=1 -readregperiod=500 readregnum=100

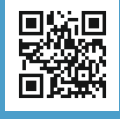

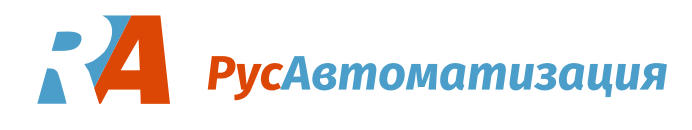

### **Экспорт содержимого регистров ПЧ или запись в ПЧ (импорт)**

Экспорт и импорт (запись) в регистры ПЧ делается с помощью ключей import и export с указанием файла для импорта или экспорта.

Также при экспорте нужно указать ключ -readregs чтобы считать параметры из ПЧ перед экспортом.

Формат файла импорта/экспорта:

Code;Address;Value P000;0;0 P001;1;271 P002;2;0 P003;3;0 P004;4;0 P005;5;3194

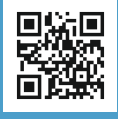

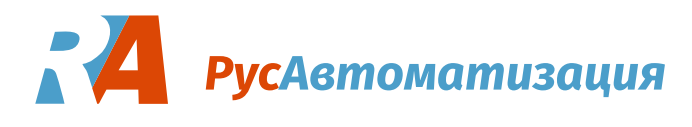

#### **Доступные параметры командной строки**

Посмотреть все параметры командной строки можно запустив исполняемый файл с опцией -h:

```
innocontrol.exe -h 
 -browser
      Открыть браузер (default true) 
 -config string
      Файл конфигурации
 -\epsilonmu
      Эмулировать чтение и запись из ПЧ
 -export string
      CSV-файл для экспорта таблицы регистров
 -import string
      CSV-файл для импорта таблицы регистров
 -log string
      Файл для лога
 -pass string
      Пароль для веба
 -readreg int
      Чтение регистра ПЧ в десятичном формате. Пример: '-readreg 
10' (default -1)
 -readregnum int
      Сколько раз читать регистр. (default 1)
 -readregperiod int
      Период чтения регистра в миллисекундах (default 1000)
 -readregs
      Считать содержимое регистров ПЧ
 -serialport string
      Адрес последовательного порта
 -show
      Вывести регистры из программы в консоль
 -showlog
      Показать лог на экране (default true) 
 -type string
      Тип ПЧ
 -user string
      Пользователь для веба
 -wd string
      Рабочий каталог
 -web
      Запустить вебсервер (default true)
 -writereg string
      Запись регистра в ПЧ в десятичном формате 'адрес=значение'. 
Пример: '-writereg 10=1'
```
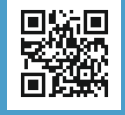

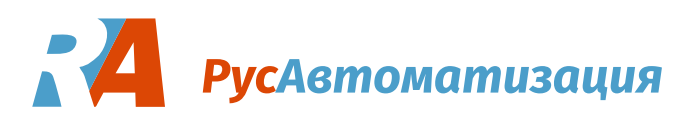

## **Ошибки соединения и способы устранения**

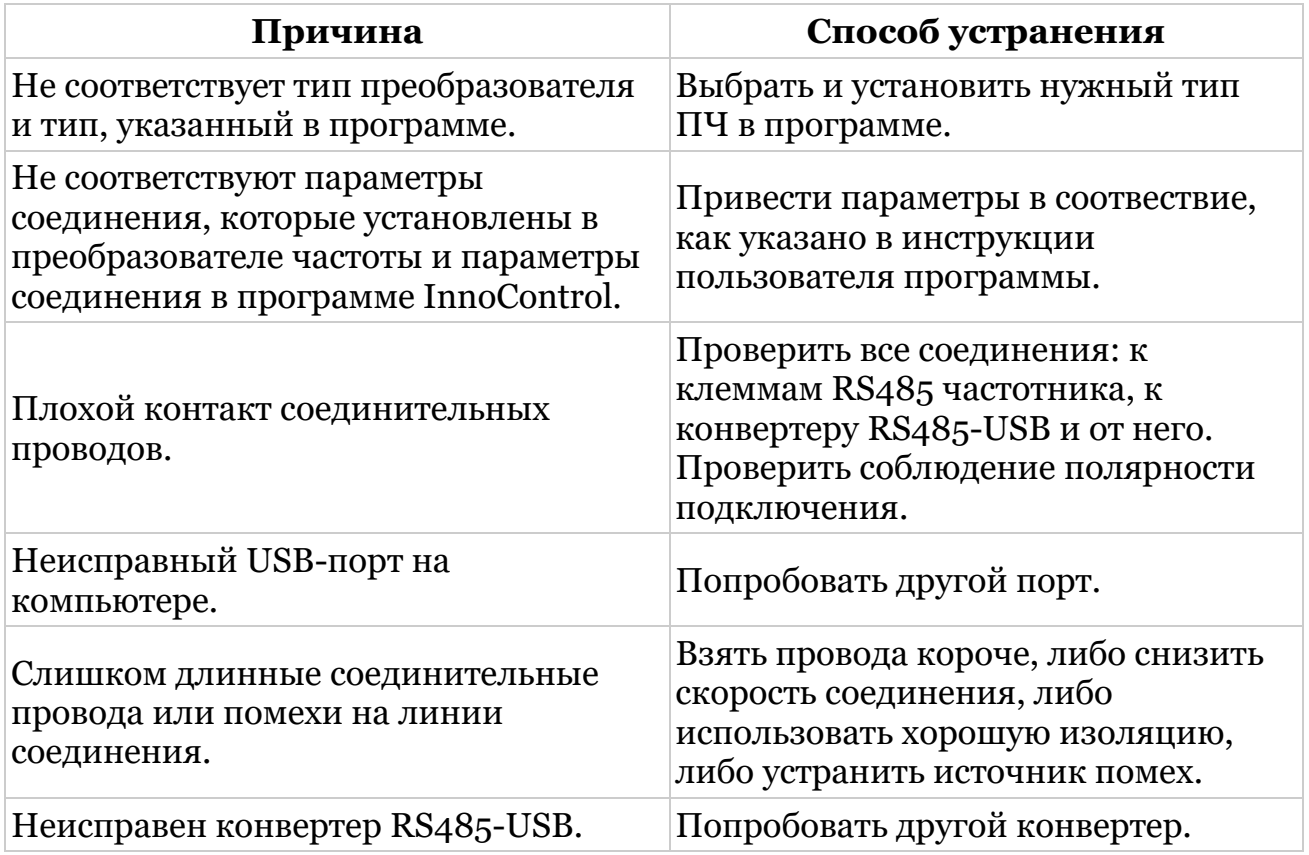

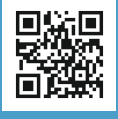